## Операция «Обратный акцепт» по факту

Последние изменения: 2024-03-26

Перед началом работы необходимо выгрузить из учетной системы (например, 1С) на мобильное устройство справочник номенклатуры (его наличие можно проверить с помощью кнопки «Номенклатура» в главном меню приложения). В случае, если номенклатура не выгружена, или ЛП нет в справочнике, вместо названий препаратов отображается «Нет данных о ЛП».

1. В главном меню «МДЛП ТСД» выберите операцию «Обратный акцепт» и создайте новый документ с помощью кнопки «Добавить».

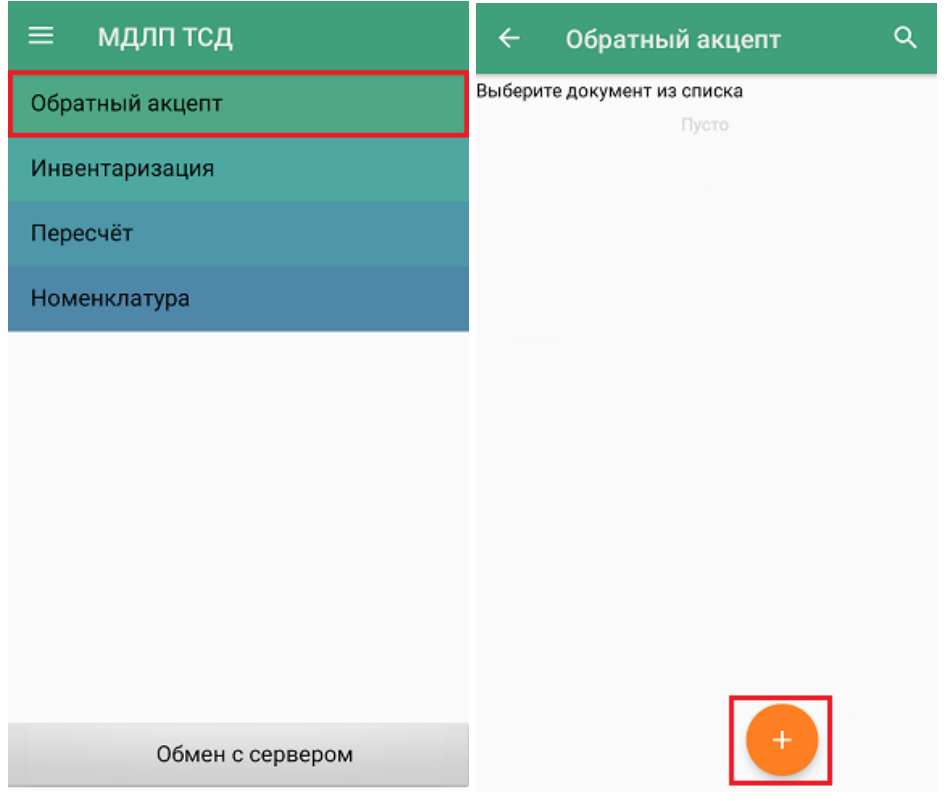

2. Введите номер документа отгрузки (можно пропустить).

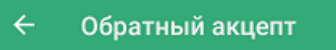

Введите номер документа отгрузки

3. Для документа по умолчанию уже установлены определенные настройки операции, которые можно изменить в соответствии со своими требованиями.

Изменить настройки в текущем документе можно только до первого сканирования!

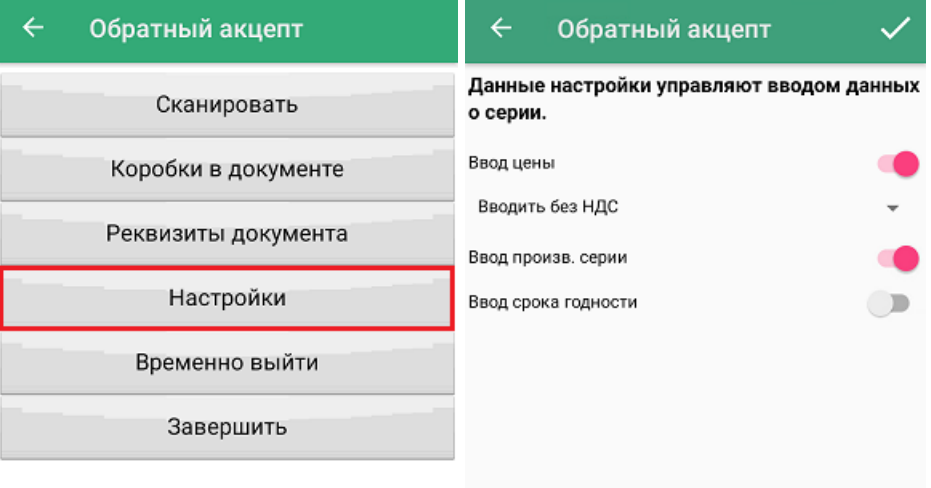

• Ввод цены — обязательный параметр, необходимый к передаче в систему «Честный ЗНАК». В рамках функционала «МДЛП ТСД» можно автоматически пересчитывать цену товара в зависимости от НДС:

- если вы хотите вводить цену с НДС (как указано в TTH), установите настройку «Вводить с НДС», и после сканирования товара указывайте для него процентную ставку НДС;

- если вы хотите вводить цену без НДС (как указанно в ТТН), установите настройку «Вводить без НДС», и после сканирования товара выбирайте параметр «Без НДС» вместо процентной ставки.

- **Ввод производственной серии** обязательный параметр, необходимый к передаче в систему «Честный ЗНАК».
- **Ввод срока годности** не требуется передавать в систему «Честный ЗНАК», используется для учета в 1С.
- 4. Для того чтобы перейти к сканированию товара, нажмите кнопку «Сканировать».

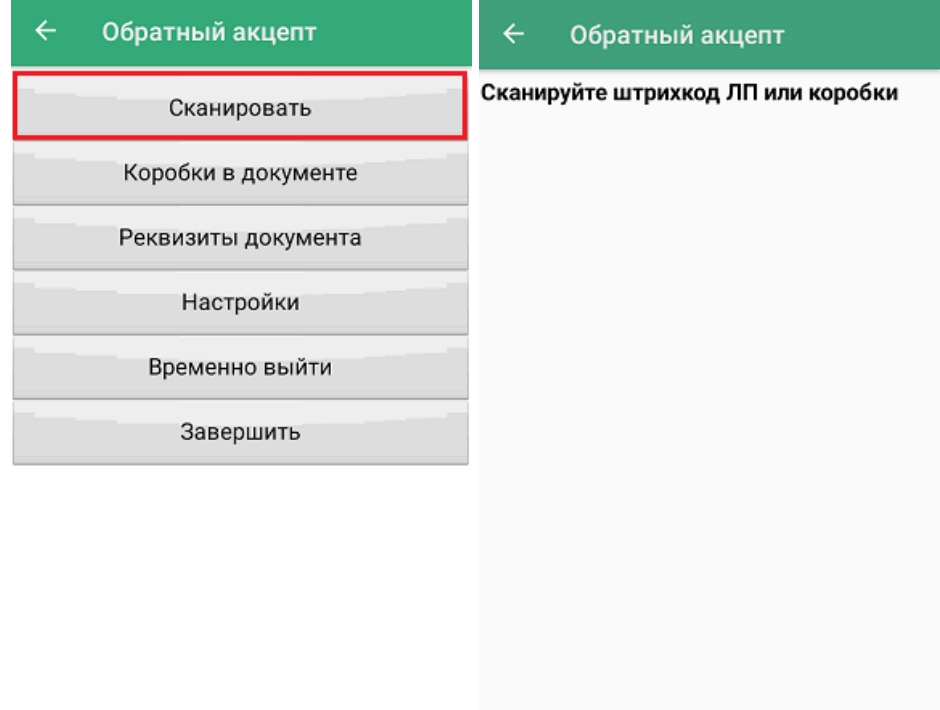

5. После сканирования КМ лекарственного препарата, потребуется указать данные, ввод которых вы настроили ранее.

## CLEVERENCE.RU — 4/7

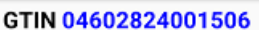

 $\leftarrow$ 

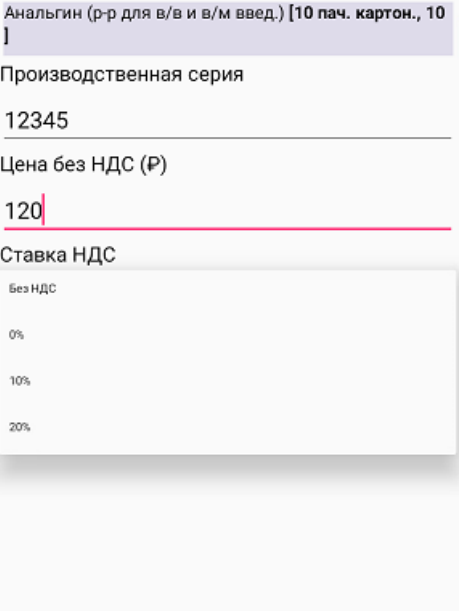

Для каждого наименования ЛП в списке документа будет отображаться GTIN, количество и цена с учетом НДС (или без, в зависимости от настроек). Для просмотра более подробной информации о ЛП, нажмите на его позицию в документе, и откроется окно с дополнительными данными по товару (в коробке/ нет, серия, цена, НДС).

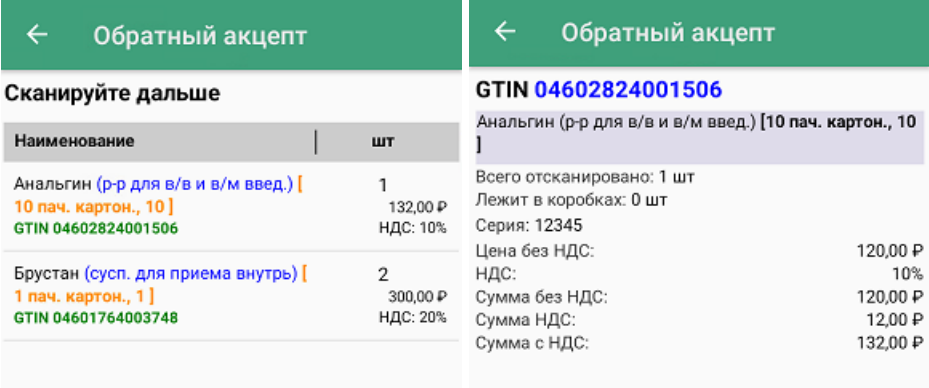

## ЛП: З шт Коробок: 0 кор.

6. В процессе операции можно агрегировать лекарственные препараты в произвольные коробки. Для этого отсканируйте ШК коробки, а затем — КМ лекарств, которые хотите поместить в данную коробку.

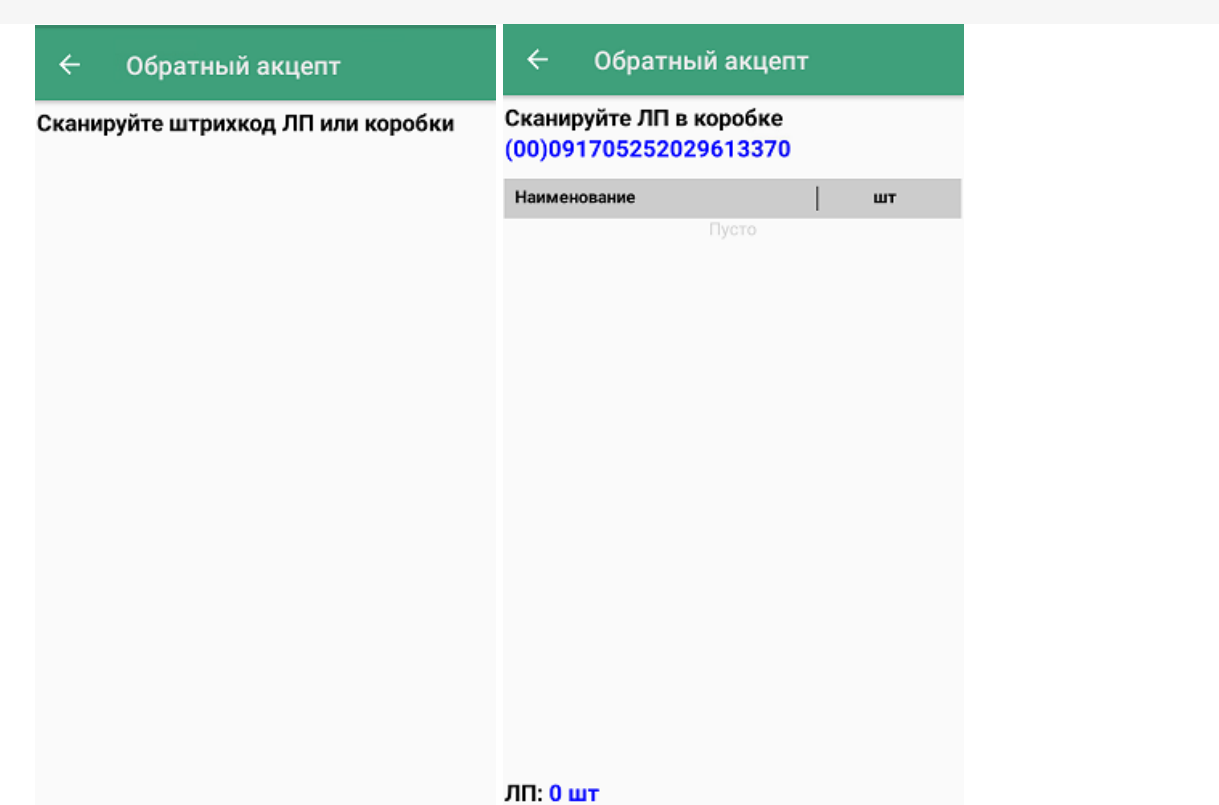

7. Чтобы перестать набирать ЛП в коробку, нажмите кнопку «Назад». Надпись в верхней части экрана изменится на «Сканируйте дальше», и появится общий список товаров в коробках и без. После этого можно набирать ЛП в новую коробку или просто в список документа.

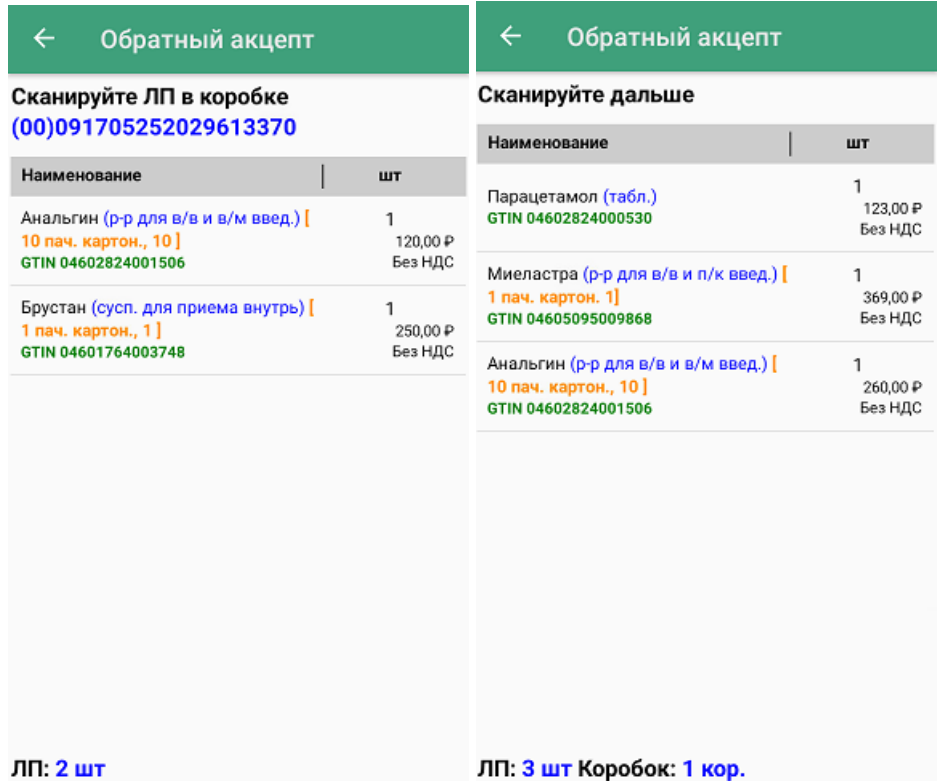

8. В меню операции «Обратный акцепт» можно просмотреть список коробок, их [SSCC](https://www.cleverence.ru/support/89510/), а также количество препаратов в них.

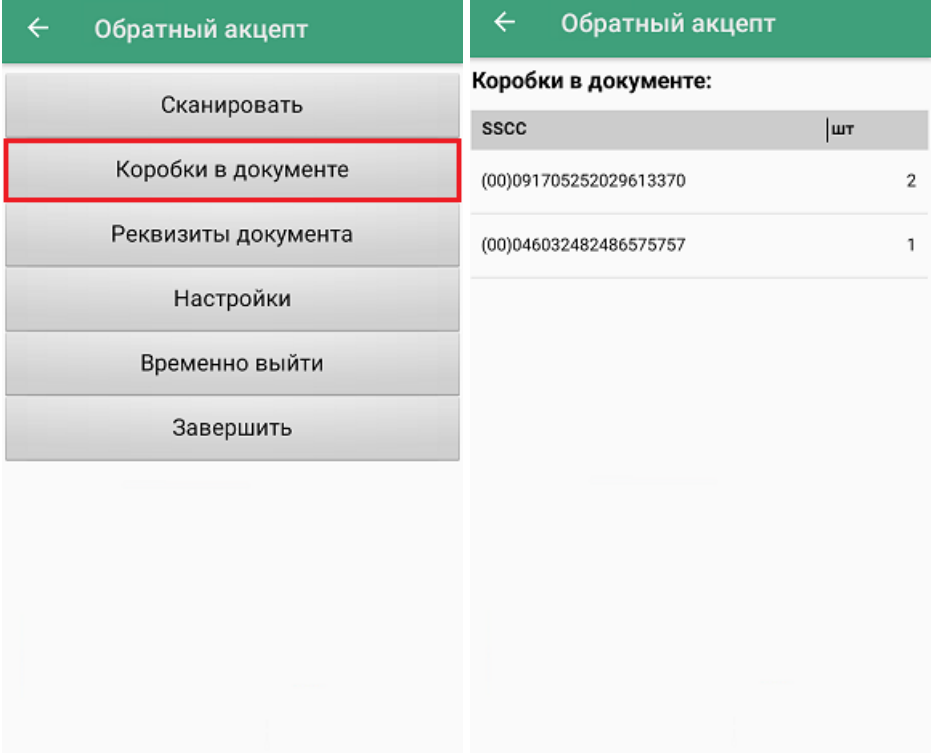

9. После того, как документ собран, необходимо завершить его с помощью кнопки «Завершить». После этого будет произведена проверка на наличие в документе пустых коробок. В случае, если такая коробка найдена, будет выведено предупреждение об этом. Если же не найдено, документ будет завершен и готов к отправке на сервер Mobile [SMARTS](https://www.cleverence.ru/support/13831/). Незавершенный документ отправить нельзя.

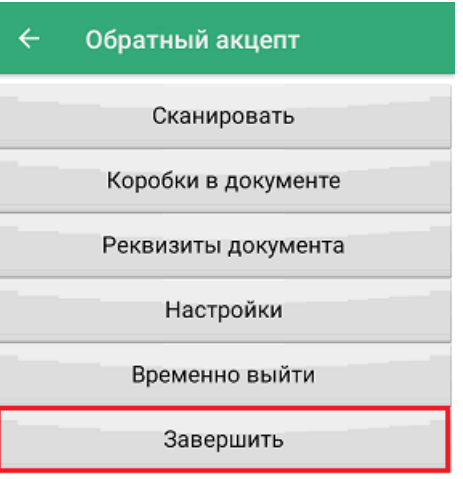

10. Документ с сервера Mobile SMARTS можно загрузить в товароучетную систему для дальнейшей работы. Как это делается в «1С: Предприятие», рассмотрено в статье «Загрузка результатов выполнения операции «Обратный акцепт» в «1С: [Предприятие»».](https://www.cleverence.ru/support/101874/)

## Не нашли что искали?

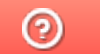

Задать вопрос в техническую поддержку